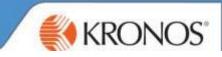

## Sending Manager:

Select **Delegation** in the Related Items Pane> Mgr\_Delegation option

| Delegation | Actions          |
|------------|------------------|
|            | → Mgr_Delegation |

## Select Create New Delegation

|                | 0 | Consta New Delegation  |
|----------------|---|------------------------|
| Select Action: | ۲ | Create New Delegation  |
|                | 0 | Remove Existing Delega |
|                | ~ |                        |

Select the manager you want to delegate to, the from and to dates and the rights that you want to assign

| Re             | 🗋 Create De          | egation - Google Chrome                                                                                          |  |  |
|----------------|----------------------|----------------------------------------------------------------------------------------------------|--|--|
|                | https://r            | nidcounties.kronos.net/wfc/KDWEFormServlet?initForm=true&id=40660&CSRF_TOK                                       |  |  |
|                | Existing Delegations |                                                                                                    |  |  |
|                | None                 |                                                                                                    |  |  |
| _              |                      | //                                                                                                    |  |  |
| New Delegation |                      |                                                                                                    |  |  |
| 1              | * Delegate:          | Adams-Hyatt, Super Sophie                                                                                        |  |  |
|                | * Start Date:        | 23/9/2018                                                                                                    |  |  |
|                | * End Date:          | 30/9/2018                                                                                                    |  |  |
|                | * Role:              | Non Food Manager with Sign Off and No Wages                                                                      |  |  |
|                |                      | Food Retail Manager with Sign Off and No Wages   Non Food Manager with Sign Off and No Wages Save & Close Cancel |  |  |
|                | -                    |                                                                                                    |  |  |

All Trading Groups apart from Food: Need to select NON FOOD manager with Sign off and no wages The delegated manager will need to accept the delegation in the Tasks in their Inbox

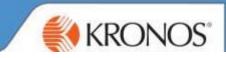

## **Receiving Manager:**

Log into Kronos > Click into your Alerts Pane > Select Notification > Select Manager Delegation

## Select Accept/Decline Delegation

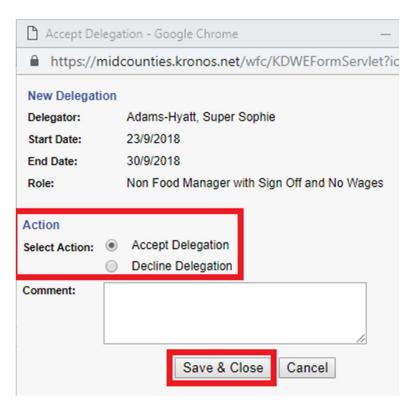

Log Out> Log Back in> a white arrow will appear next to managers name (top Left) so they can switch Manager views and colleagues are kept separate.

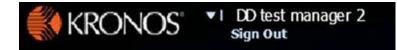

Delegation will expire on End date set by manager.